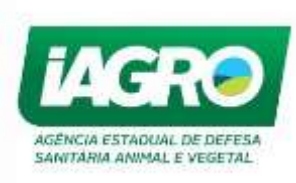

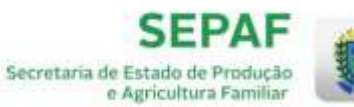

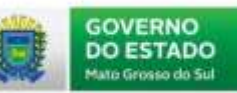

# **MANUAL E –SANIAGRO**

Módulo Vigilância Sanitária

**Outubro//2015**

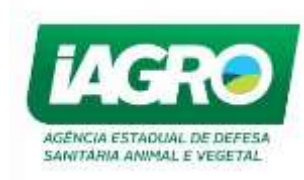

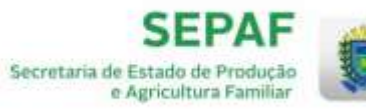

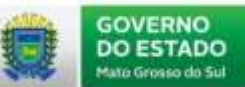

## Sumário

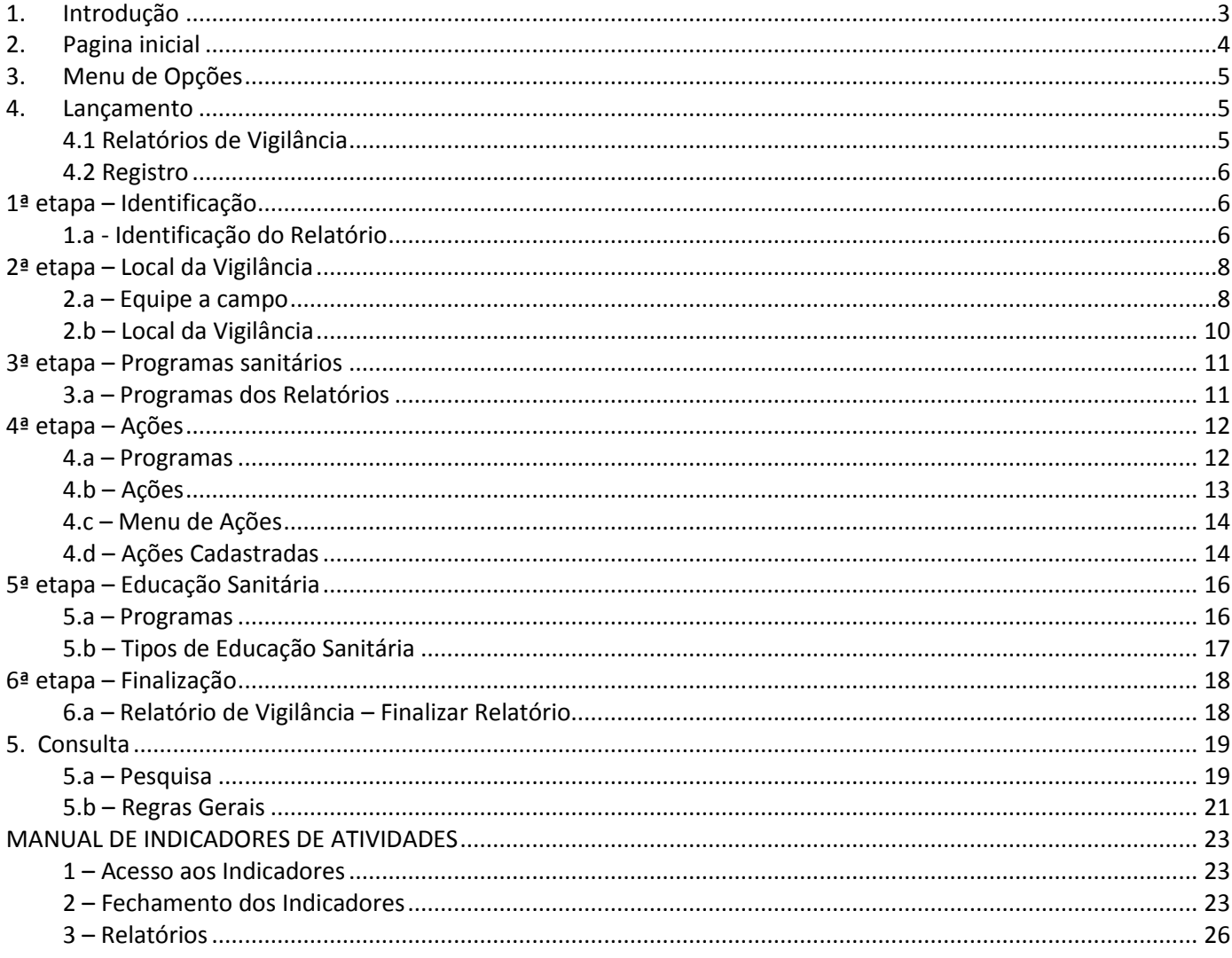

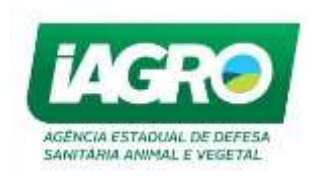

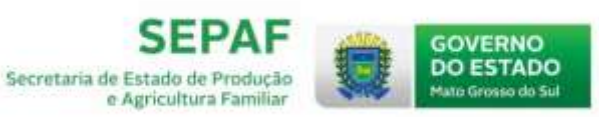

## <span id="page-2-0"></span>**1. INTRODUÇÃO**

Este documento descreve todas as funcionalidades do Sistema e-Saniagro - Módulo "Vigilância Sanitária".

Para acessar o sistema, o usuário deverá acessar o portal "ICMS Transparente", [https://efazenda.servicos.ms.gov.br/,](https://efazenda.servicos.ms.gov.br/) preencher as informações do **Painel de Identificação** e clicar em **ENTRAR**, conforme abaixo:

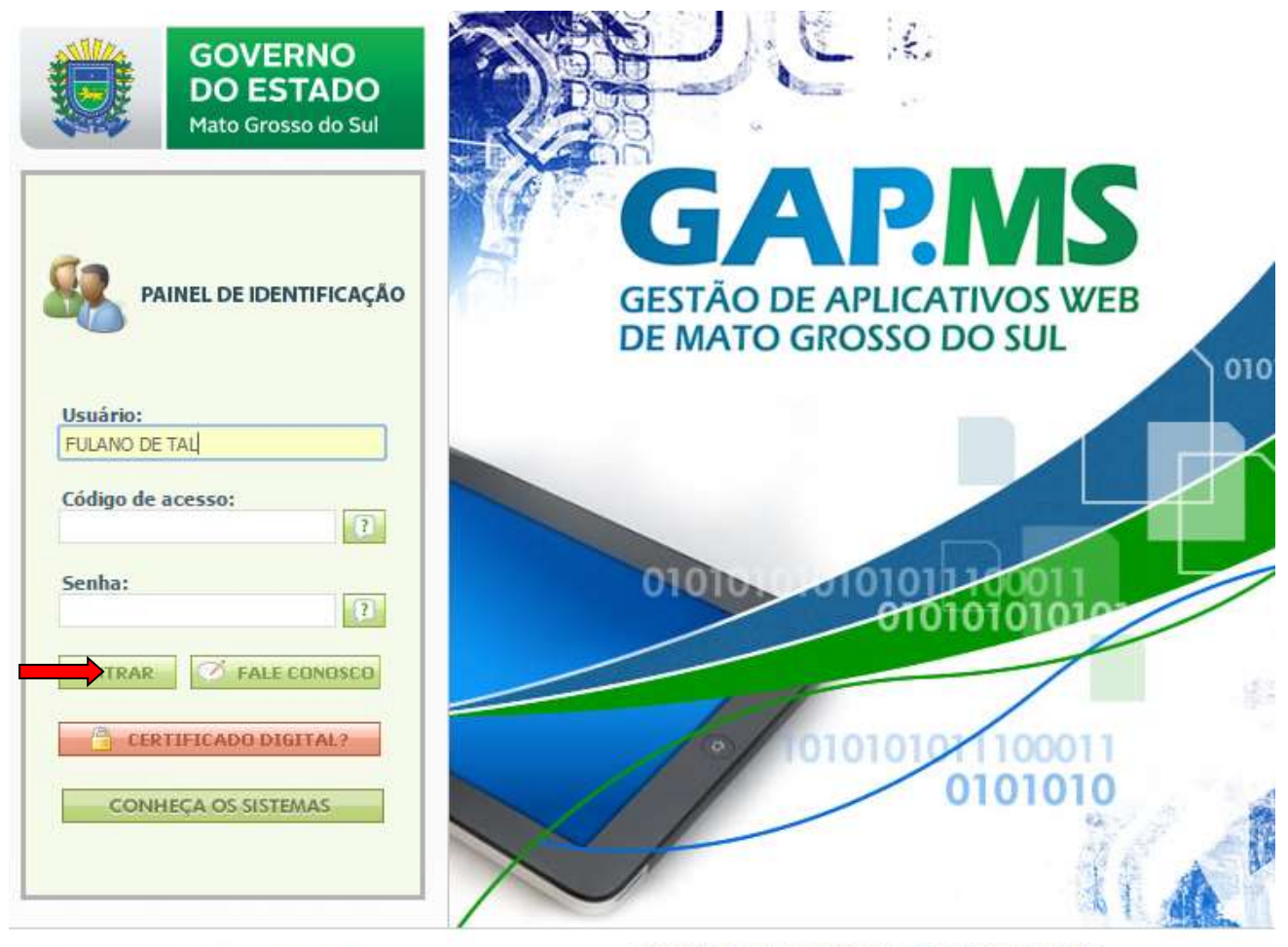

Desenvolvido por: SEFAZ / SGI / UGIST -Tecnologia da Informação © 2009 - 2015 Secretaria de Estado de Fazenda de Mato Grosso do Sul Parque dos Poderes, Unifisco - CEP 79031-902 Fone: 0800-647-6713 Campo Grande - MS

*Figura 1 – Portal ICMS TRANSPARENTE.* 

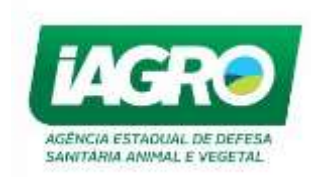

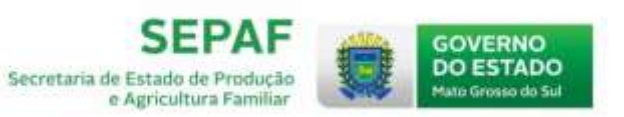

## <span id="page-3-0"></span>**2. PAGINA INICIAL**

Ao acessar o portal ICMS TRANSPARENTE é exibida a página **Painel de Usuário.** Através desta página é possível acessar os diversos sistemas habilitados para o seu usuário. Para acessar o sistema **e-Saniagro** clique em seu respectivo banner**,** e em seguida na opção "Vigilância Sanitária", conforme abaixo:

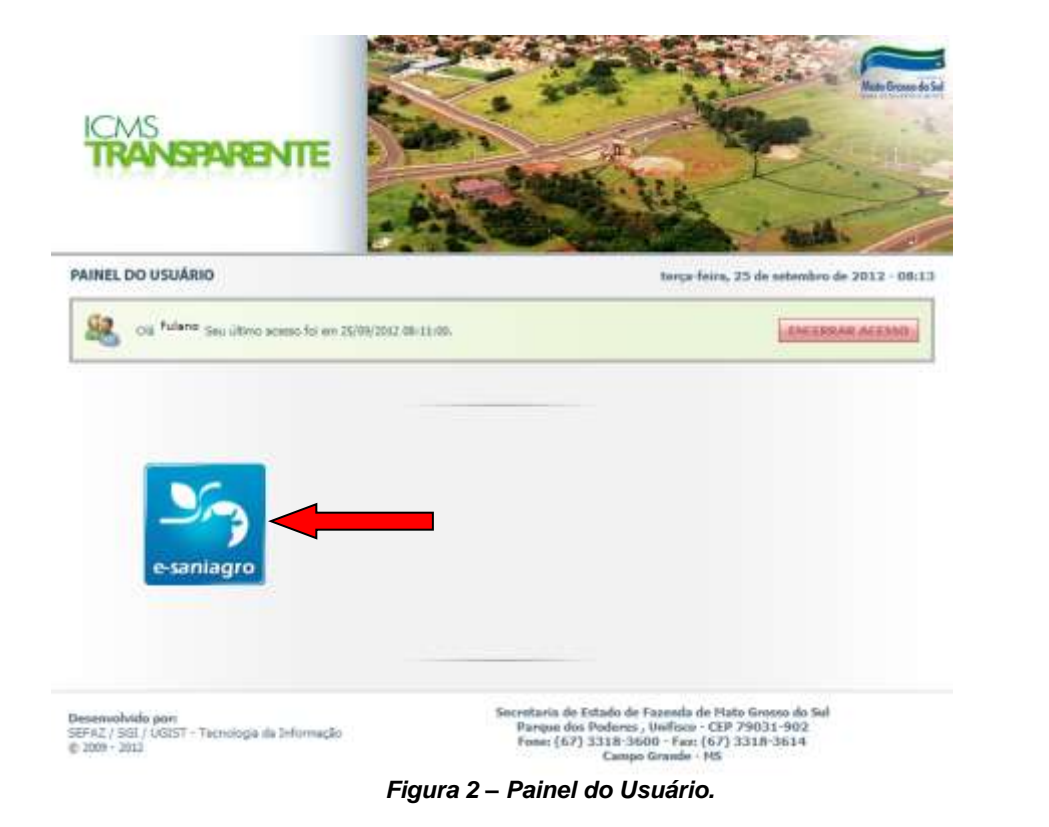

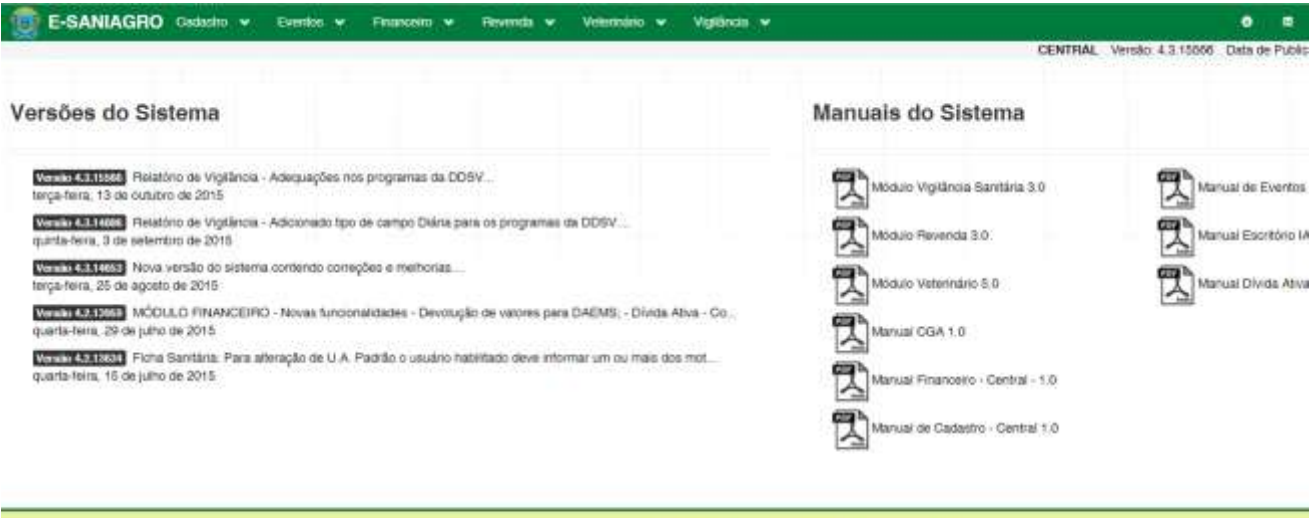

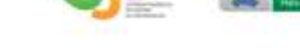

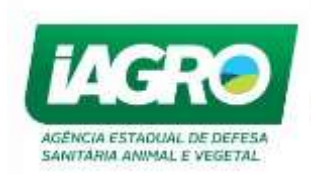

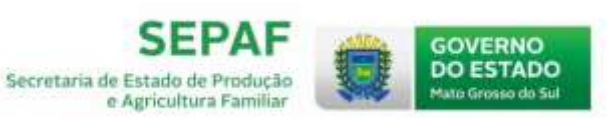

## <span id="page-4-0"></span>**3. MENU DE OPÇÕES**

Ao clicar em **Vigilância Sanitária**, o sistema disponibiliza duas opções:

**Relatório de Vigilância** – Lançamento e Consulta

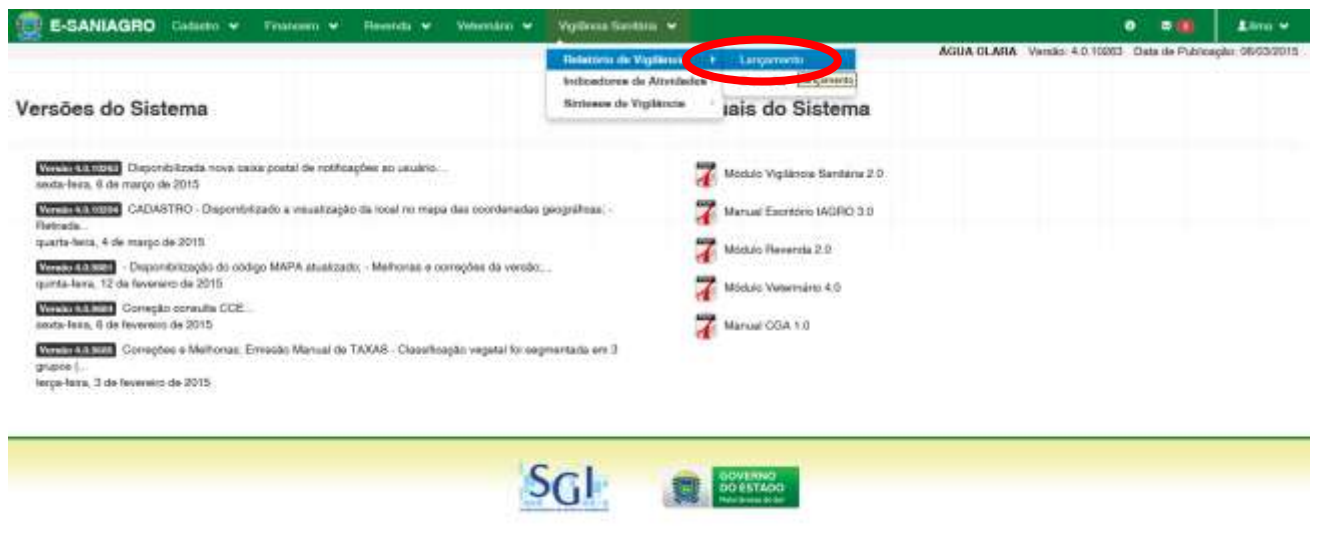

*Figura 4 – Lançamento e Consulta.* 

**Sínteses de Vigilância** – *Funcionalidade ainda não disponibilizada.*

## <span id="page-4-1"></span>**4. LANÇAMENTO**

#### <span id="page-4-2"></span>**4.1 Relatórios de Vigilância**

Para iniciar um novo Relatório, selecione a opção "Lançamento", conforme abaixo:

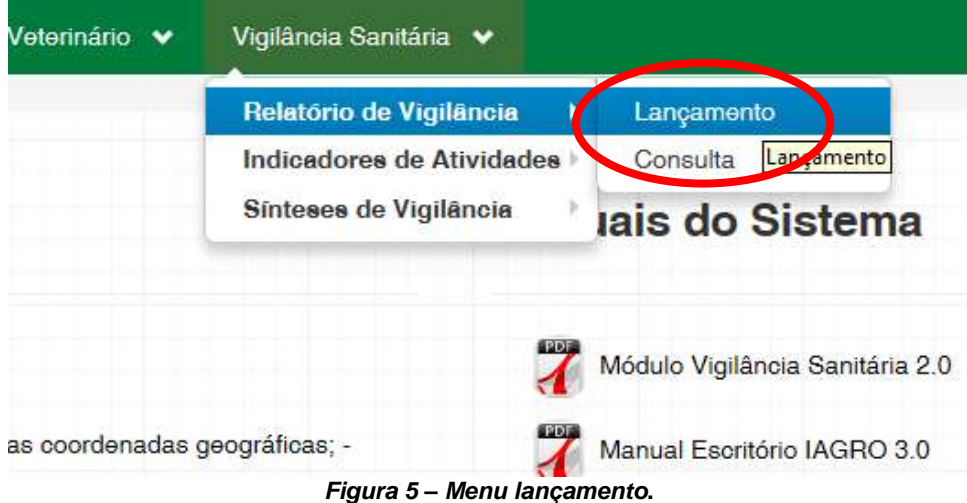

Em seguida, o Sistema disponibiliza a opção "Novo Relatório".

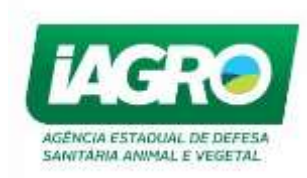

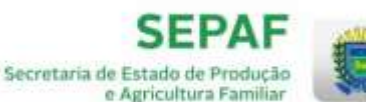

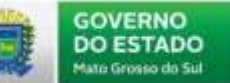

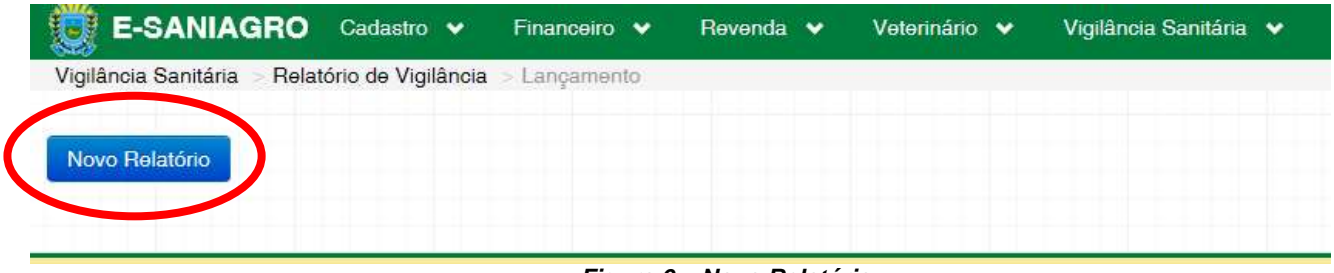

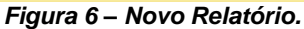

#### <span id="page-5-0"></span>**4.2 Registro**

Na parte superior da tela, é possível identificar em qual das seis etapas do registro do relatório o usuário se encontra. Observe:

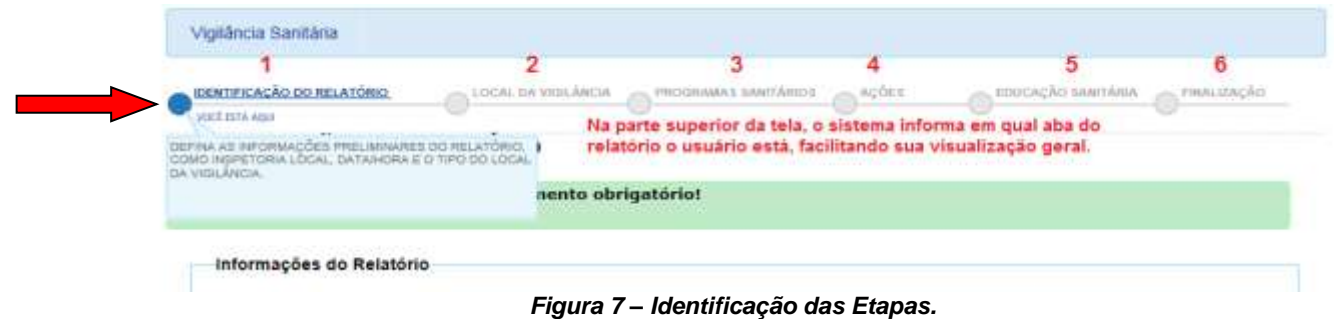

Em qualquer etapa do registro, você poderá salvar e sair do sistema e prosseguir com o registro na etapa em que você parou, sem que seja preciso voltar ao inicio.

## <span id="page-5-1"></span>**1ª ETAPA – IDENTIFICAÇÃO**

#### <span id="page-5-2"></span>**1.a - Identificação do Relatório**

Na aba **Identificação do Relatório** é necessário informar:

- Tipo do Relatório Demais Programas ou Educação Sanitária (Somente o programa PNESA)\*;
- Inspetoria Local **Local onde foi realizada a vigilância \***;
- Inspetoria Regional- *Após o preenchimento do campo Inspetoria Local, o sistema informa o campo Inspetoria Regional automaticamente;*
- $\checkmark$  Veiculo utilizado;
- $\checkmark$  Data Vigilância Data que foi realizada a vigilância\*
- $\checkmark$  Hora e Minutos que foi realizada a vigilância\*;
- Coordenadas Geográficas do local da vigilância Latitude e Longitude.
- Local da Vigilância\*.

O sistema indica quais são os campos obrigatórios a serem preenchidos. Caso o usuário tente avançar, os itens obrigatórios aparecerão em vermelho, **conforme figura 10** abaixo. Após informar

os campos necessários, clique no botão **Salvar e Avançar** 

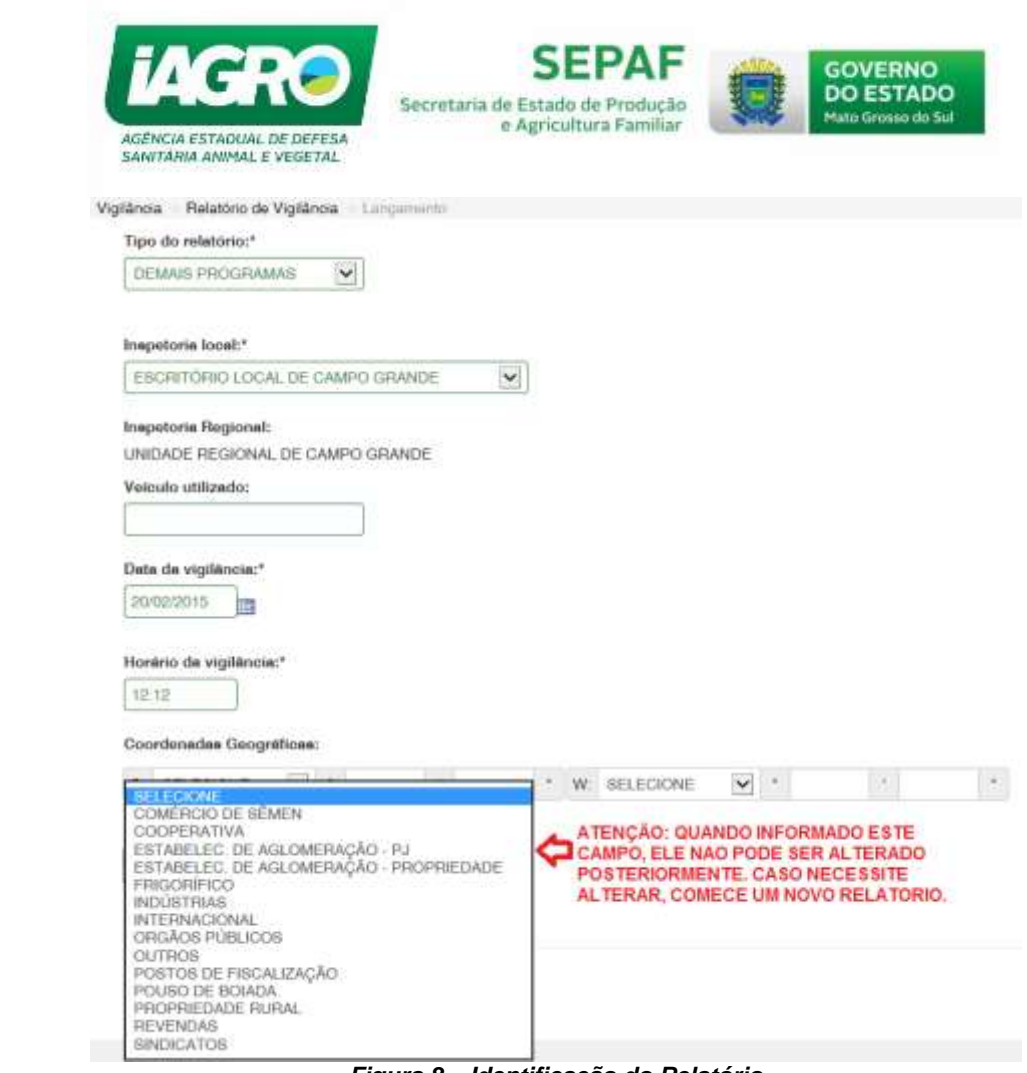

*Figura 8 – Identificação do Relatório*

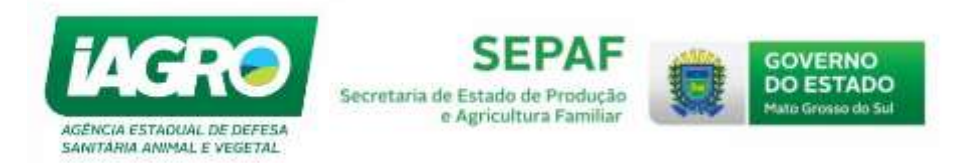

## <span id="page-7-0"></span>**2ª ETAPA – LOCAL DA VIGILÂNCIA**

#### <span id="page-7-1"></span>**2.a – Equipe a campo**

Na aba "**Equipe a campo"** é necessário informar o tipo de funcionário (servidor público ou Outros).

Observe que o sistema permite realizar a busca por servidor digitando seu nome ou sua matrícula. Clique no botão Pesquisar

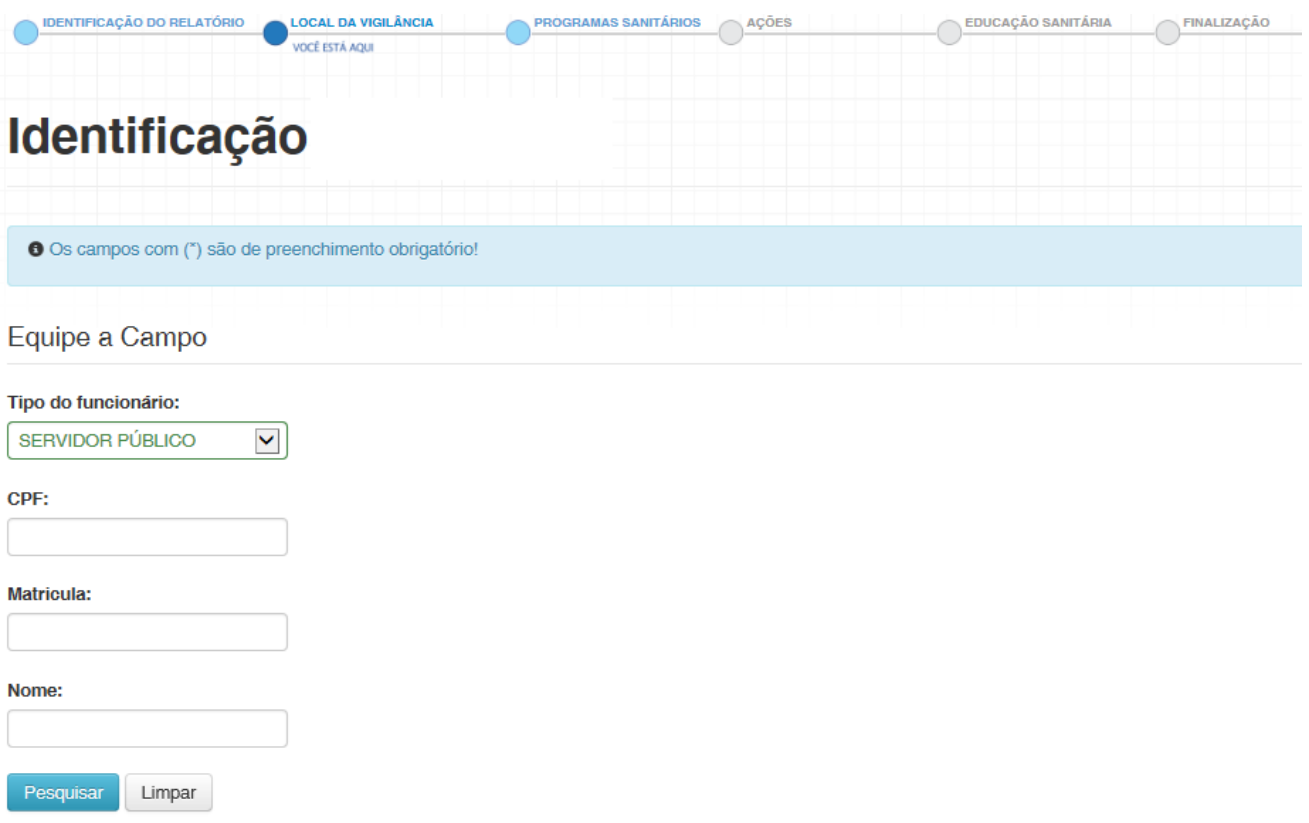

#### *Figura 9 – Identificação da Equipe*

O Sistema carrega as informações inseridas na busca por funcionário. Se o mesmo for o responsável pelo relatório, marque a opção "Responsável pelo Relatório" e depois clique em  $\Box$ conforme figura abaixo. Caso o acompanhante seja servidor público o procedimento é o mesmo.

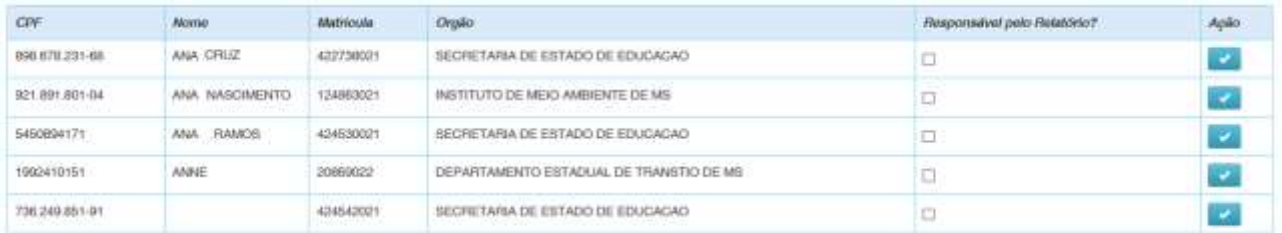

Esta pesquisa retornou: 15 registros

*Figura 10 – Identificação da Equipe*

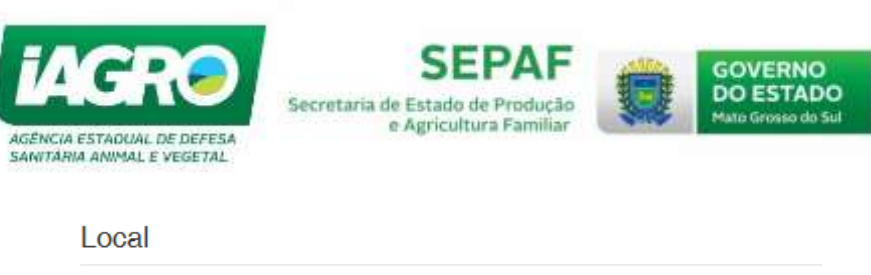

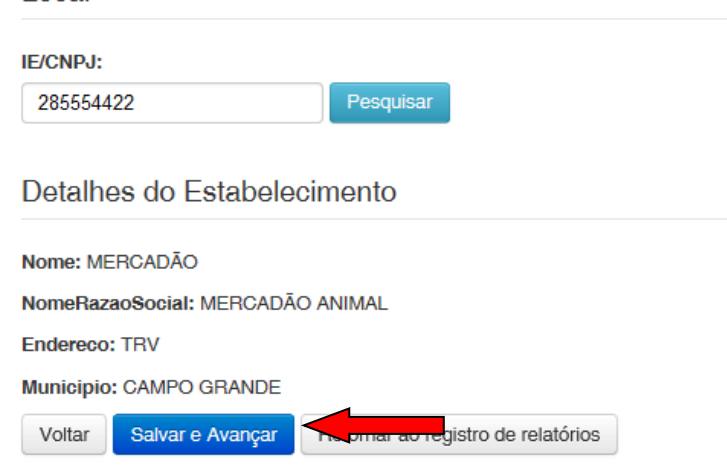

*Figura 11 – Identificação da Equipe*

Quando as informações são selecionadas, o sistema exibe a mensagem "Participante atualizado com sucesso!".

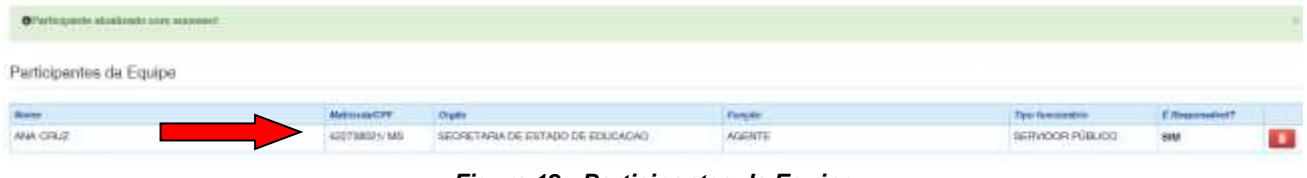

*Figura 12 - Participantes da Equipe*

Se o tipo de funcionário for "Outros", o Sistema permite a busca por CPF ou nome. Equipe a Campo

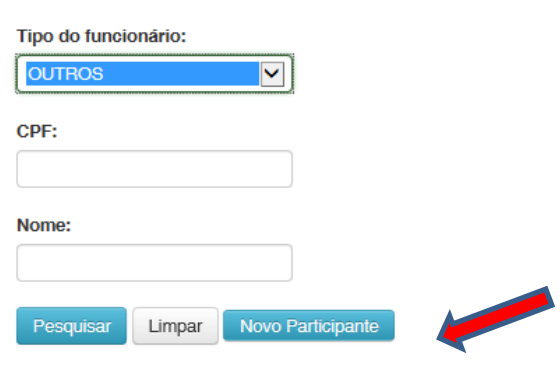

*Figura 13 – Outros*

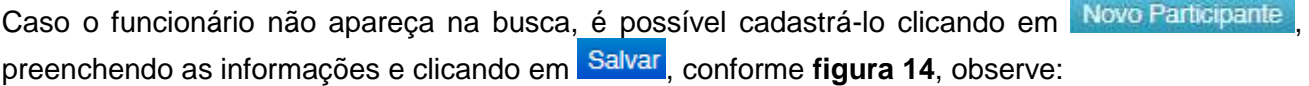

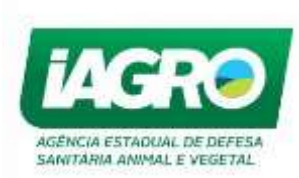

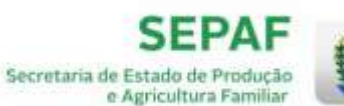

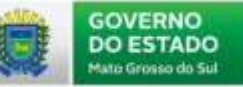

#### **Cadastro de Participante**

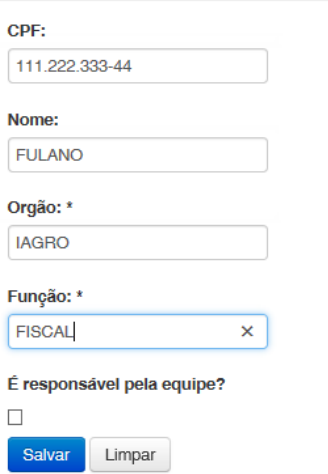

*Figura 14 – Cadastro de Participante*

Uma vez cadastrado no sistema, bastará informar um dos critérios de busca (CPF ou Nome) e clicar em Pesquisar. As informações cadastradas aparecem logo abaixo.

Se houver a necessidade de informar mais de um participante, basta fazer a pesquisa ou cadastrar e adicionar.

#### <span id="page-9-0"></span>**2.b – Local da Vigilância**

Em "Local", informe os dados necessários ou o critério de busca de acordo com o tipo selecionado na aba anterior e clique em Pesquisar . Em seguida, clique em **Salvar e Avançar** 

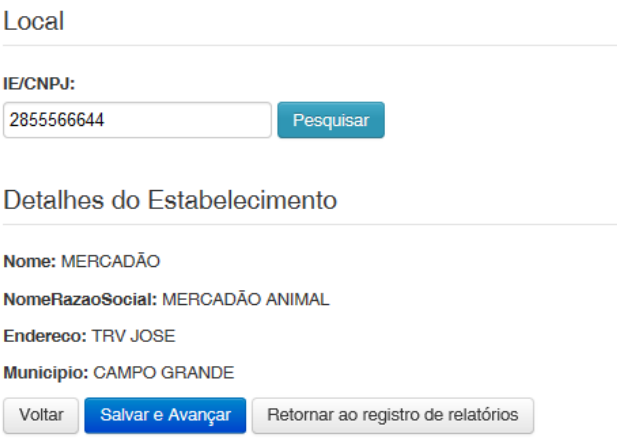

*Figura 15 – Local da Vigilância*

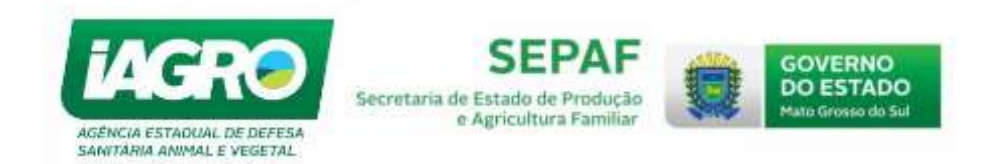

## <span id="page-10-0"></span>**3ª ETAPA – PROGRAMAS SANITÁRIOS**

#### <span id="page-10-1"></span>**3.a – Programas dos Relatórios**

Na Aba "Programas Sanitários" selecione o grupo (GDSA ou GDSV) e o programa correspondente a cada grupo. Em seguida, clique em Adicionar

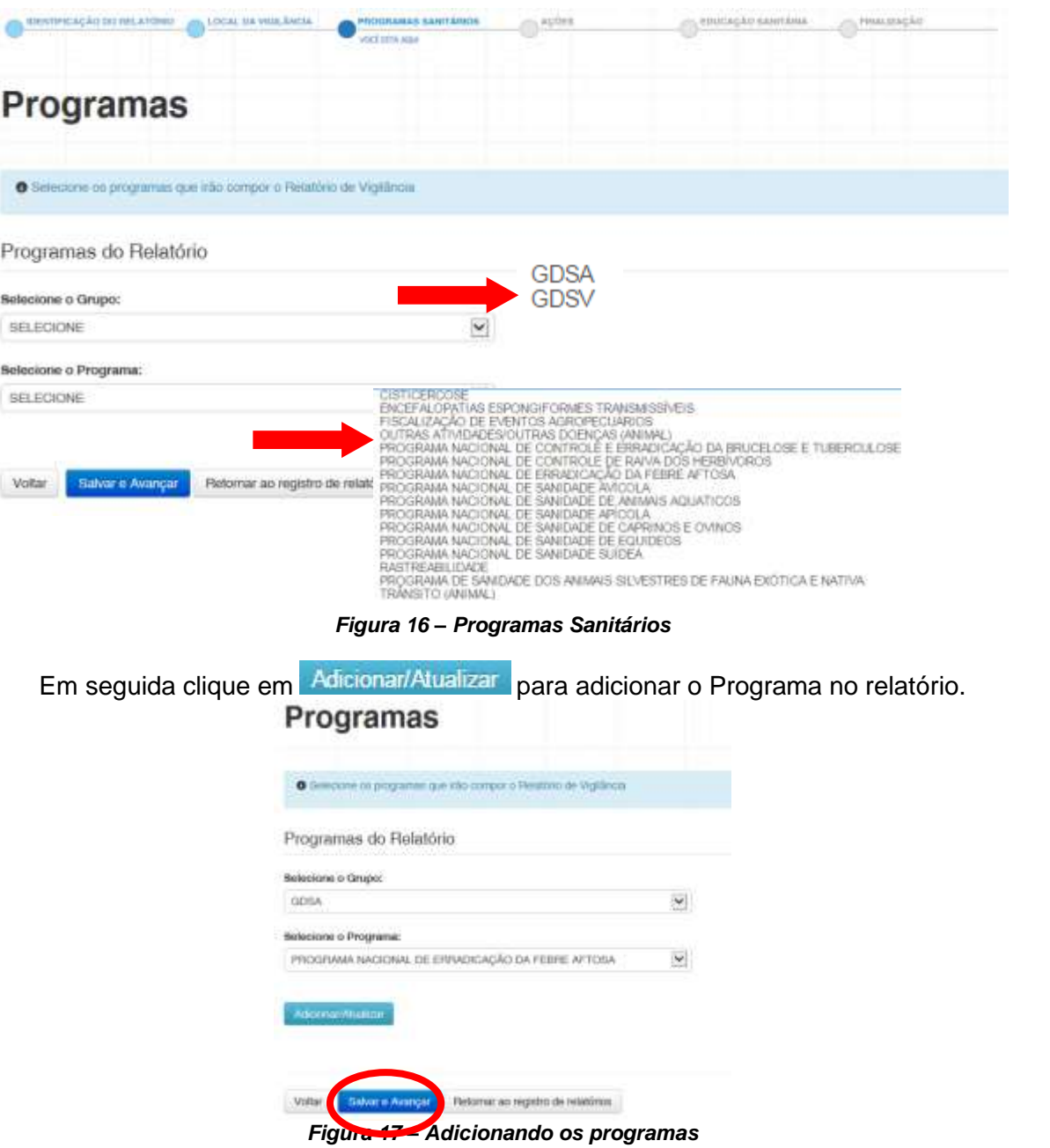

Neste Módulo, é possível adicionar mais de um programa por relatório, selecione o programa desejado e clique em Adicionar.

Para excluir algum programa, clique em **Remover** e depois em <sup>Ok</sup>. Aparecerá a seguinte mensagem:

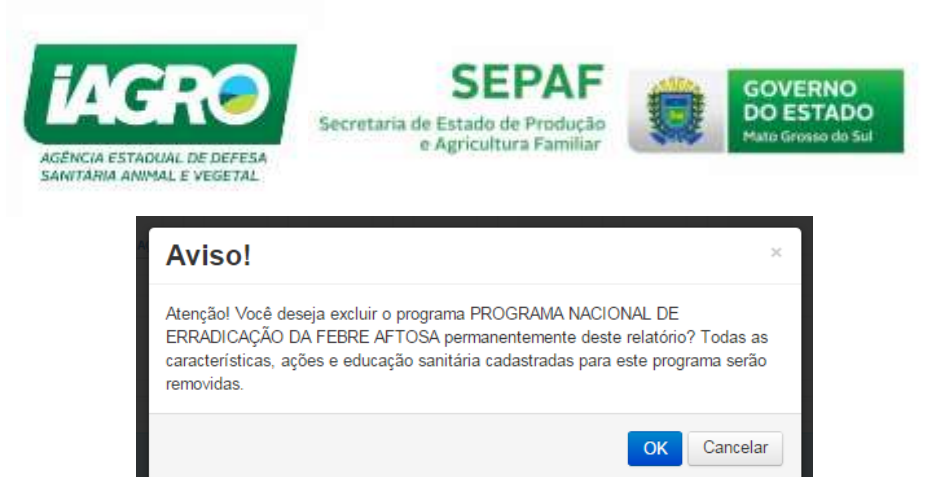

*Figura 21 – Excluindo os programas*

Após adicionar os programas do relatório, clique em salvar e Avançar para ser direcionado para a próxima etapa (Ações).

## <span id="page-11-0"></span>**4ª ETAPA – AÇÕES**

#### <span id="page-11-1"></span>**4.a – Programas**

Primeiro passo é selecionar o programa, conforme imagem a abaixo. أمستوسا ومعا

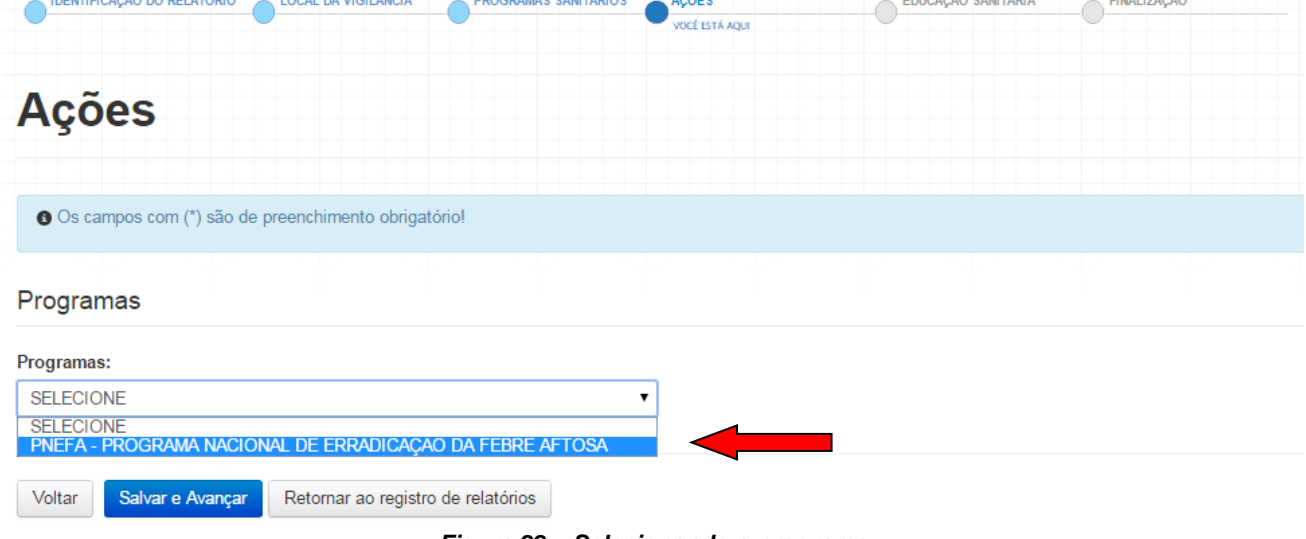

*Figura 22 – Selecionando o programa*

**CHALLAND** 

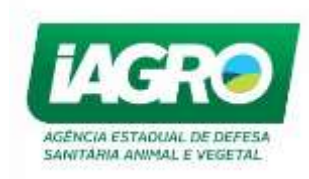

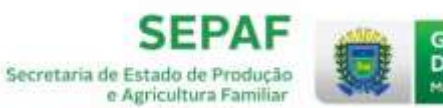

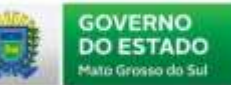

7

#### <span id="page-12-0"></span>**4.b – Ações**

Depois de selecionar o Programa e a Ação, clique em **Salvar e Avançar** 

#### Programas

#### Programas:

PNEFA - PROGRAMA NACIONAL DE ERRADICAÇÃO DA FEBRE AFTOSA

#### Ações:

| <b>SELECIONE</b><br><b>SELECIONE</b><br>1 - Visita Monitoramento<br>2 - Vigilância Sanitária<br>3 - Contagem de Rebanho<br>4 - Embarque Acompanhado<br>5 - Desembarque Acompanhado<br>6 - Quarentena<br>7 - Identificação Animal<br>8 - Retirada de Brinco<br>9 - Investigação Epidemiológica                                                                                |  |
|----------------------------------------------------------------------------------------------------|--|
| 10 - Atendimento a Notificação de Enfermidade Vesicular<br>11 - Atendimento a Foco/Perifoco<br>12 - Introdução de animais sentinelas<br>13 - Apreensão<br>14 - Destruição/Sacrifício<br>15 - Interdição<br>16 - Desinterdição<br>17 - Necrópsia<br>18 - Colheita de Material<br>19 - Vacinação Estratégica<br>Voltar<br>Salvar e Avançar<br>Retorn en registro de relatórios |  |

*Figura 23 – Selecionando o tópico*

**IMPORTANTE**: O relatório de vigilância sanitária deve ter um ou mais programas e cada programa deve ter o preenchimento de uma ou mais ações sanitárias ou ser composto de ações de educação sanitária.

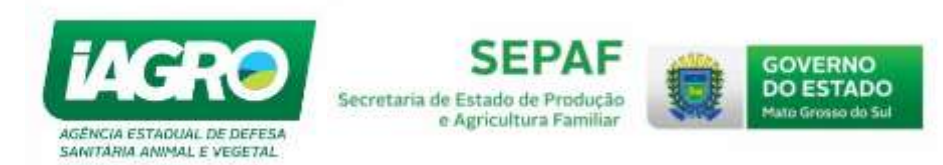

#### <span id="page-13-0"></span>**4.c – Menu de Ações**

Observe abaixo o esquema de seleção e marcação de uma ação. No exemplo, foi selecionado o programa **PNEFA** e a ação "**Visita Monitoramento**". Abaixo aparece no quadro "**Menu Ações**" os subitens disponíveis para terem valores informados.

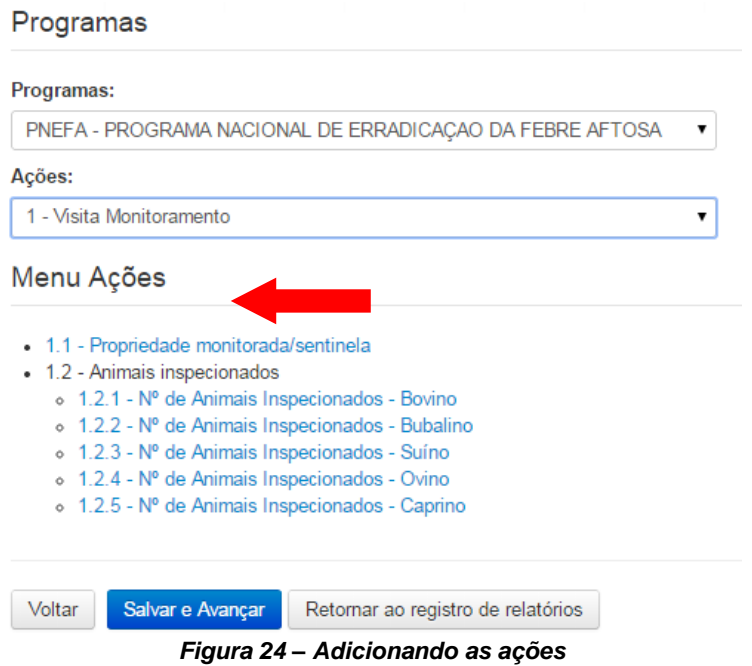

As ações sanitárias de cada programa são dividas por versões. Ao iniciar o lançamento de um novo relatório, o sistema verificar e exibir as ações da versão vigente.

#### <span id="page-13-1"></span>**4.d – Ações Cadastradas**

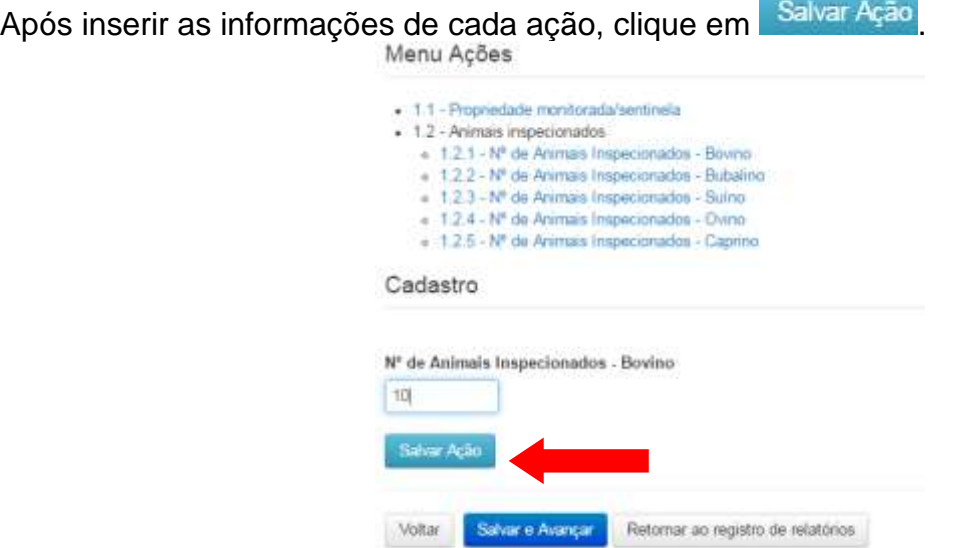

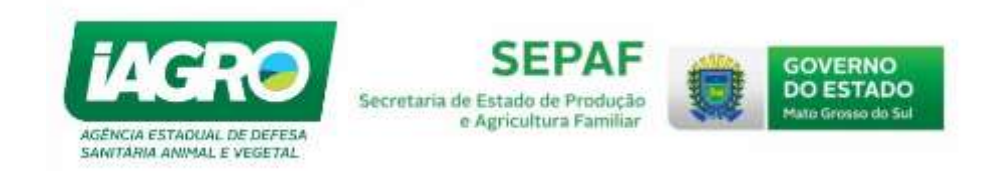

#### O Sistema informa que a Ação foi incluida com sucesso.

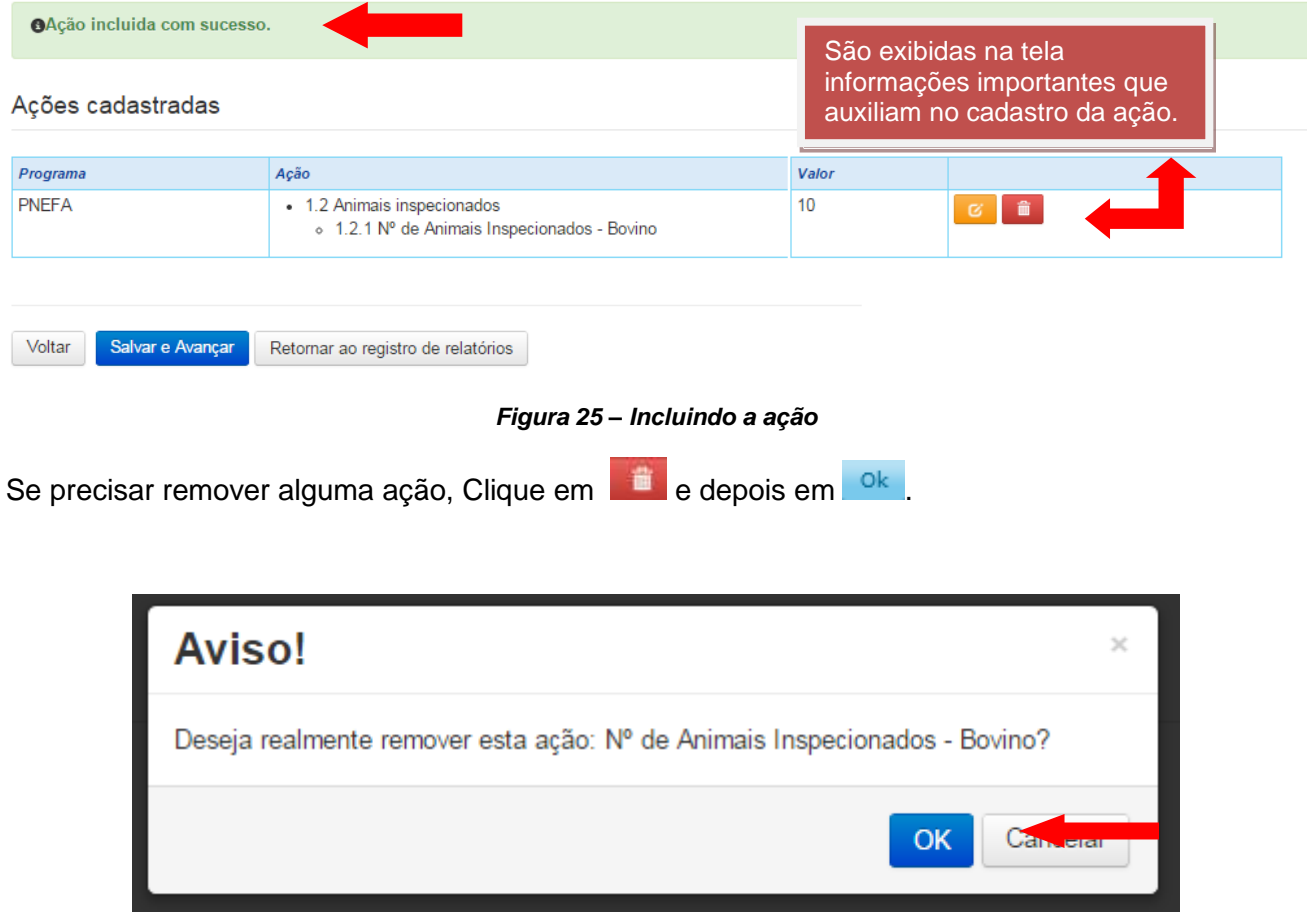

*Figura 26 – Removendo as ações*

Para alguns tópicos podem haver ações que são de preenchimento obrigatório e estas estão identificadas com asterisco (**\***).

Ao finalizar o lançamento de todas as ações dos programas selecionados, é necessário prosseguir clicando no botão **Salvar e Avançar** 

| <b>OAção incluida com sucesso.</b> |                                                                             |       |     |  |  |  |  |
|------------------------------------|-----------------------------------------------------------------------------|-------|-----|--|--|--|--|
| Ações cadastradas                  |                                                                             |       |     |  |  |  |  |
| Programa                           | Ação                                                                        | Valor |     |  |  |  |  |
| <b>PNEFA</b>                       | • 1.2 Animais inspecionados<br>o 1.2.1 Nº de Animais Inspecionados - Bovino | 10    | ◎■■ |  |  |  |  |
|                                    |                                                                             |       |     |  |  |  |  |
| Salvar e Avançar<br>Voltar         | o de relatórios                                                             |       |     |  |  |  |  |

*Figura 27 – Avançando para próxima etapa*

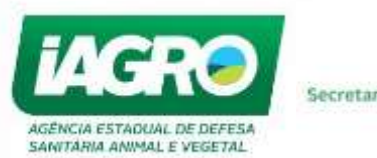

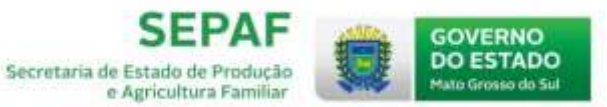

## <span id="page-15-0"></span>**5ª ETAPA – EDUCAÇÃO SANITÁRIA**

#### <span id="page-15-1"></span>**5.a – Programas**

Para cadastrar alguma atividade de "Educação Sanitária", selecione o programa desejado e o "**Tipo de Educação Sanitária**", informe as atividades desejadas e após finalizado, clique em Salvar e Avançar | Observe os passos abaixo:

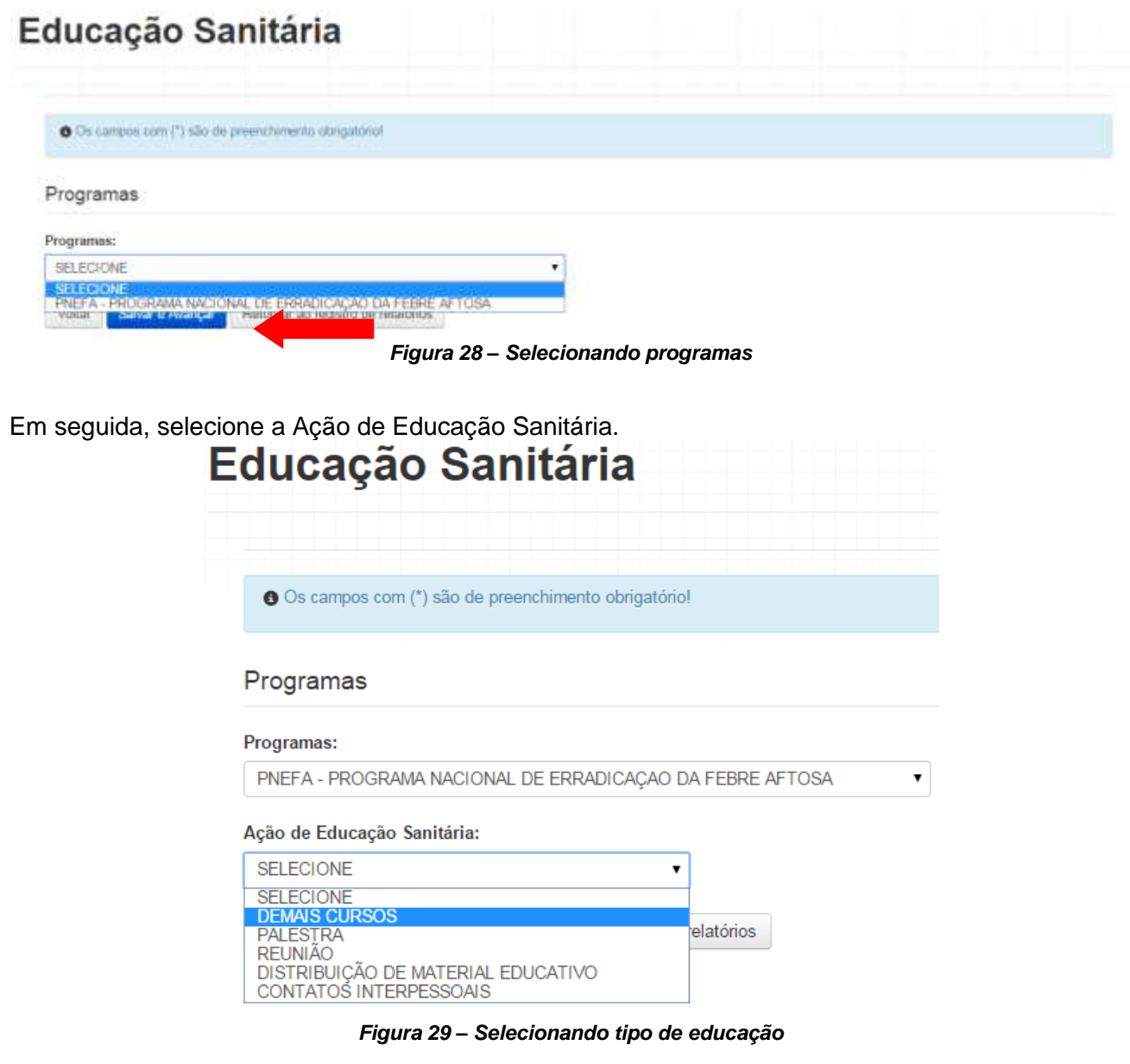

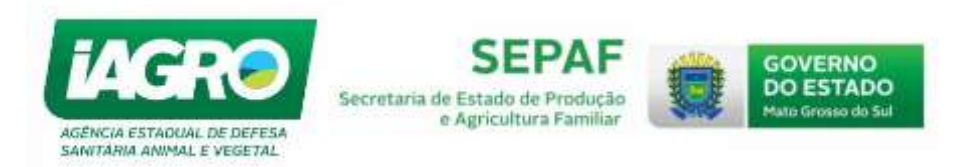

#### <span id="page-16-0"></span>**5.b – Tipos de Educação Sanitária**

No exemplo abaixo, foi selecionada a opção "**Curso**" e inserida as informações pertinentes ao tipo de Educação, após clique em Adicionar/Atualizar

## Programas: PNEFA - PROGRAMA NACIONAL DE ERRADICAÇÃO DA FEBRE AFTOSA ۰. Ação de Educação Sanitária: **DEMAIS CURSOS**  $\pmb{\mathrm{v}}$ **DEMAIS CURSOS** Instituicao: **Titulo:** Quantidade: **Participantes:** Atividade Relacionada ao Convênio Educação Sanitária Adicionar/Atualizar Salvar e Avançar Voltar Retornar ao registro de relatórios *Figura 30 – Adicionando a atividade* Após selecionar o tipo de ação, preencha os dados e clique em **Salvar e Avançar** Of ducação sanitária adicionada com sucesso

| Programa         | Atividade<br>the contribution of a communication              | Varor                                                                                                    |  |
|------------------|---------------------------------------------------------------|----------------------------------------------------------------------------------------------------|--|
| PNEFA<br>tentors | · DEMAIS CURSOS<br>1940년 1월 20일 5월 1일 20일 10월 10월 10월 10월 10월 | · Instituição: Tagro<br>· Titulo lagro<br>· Quantidade 10<br>· Participantes 10<br>· Atividade Relacionada ao Convênio Educação Sanitária Sim |  |

*Figura 31 – Atividade inserida*

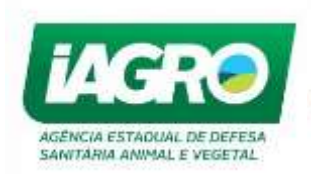

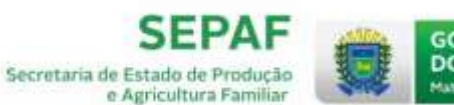

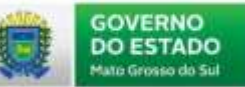

## <span id="page-17-0"></span>**6ª ETAPA – FINALIZAÇÃO**

#### <span id="page-17-1"></span>**6.a – Relatório de Vigilância – Finalizar Relatório**

Na última etapa, em "**Finalização**", informe os campos obrigatórios e clique em .

## **Finalizar Relatório** Os campos com (\*) são de preenchimento obrigatório! Relatório de Vigilância - Finalizar Relatório Tipo do contato:\* **SELECIONE**  $\pmb{\mathrm{v}}$ Nome:\* Telefone: E-mail: Observação: Restam 500caracteres. Voltar Salvar e Finalizar Retornar ao registro de relatórios

*Figura 32 – Finalizando relatório*

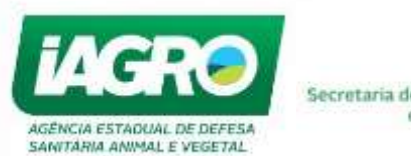

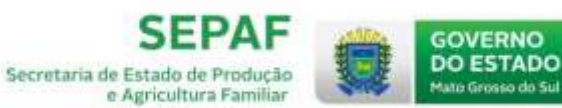

Após finalizado o sistema informa o número e a situação do relatório, conforme abaixo:

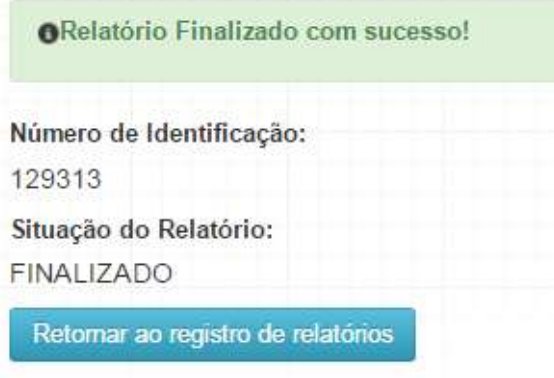

*Figura 33 – Relatório Finalizado*

### <span id="page-18-0"></span>**5. CONSULTA**

#### <span id="page-18-1"></span>**5.a – Pesquisa**

Após criação do relatório este poderá ser consultado de acordo com os filtros abaixo:

- $\checkmark$  Número do relatório;
- $\checkmark$  Período Lançamento;
- $\checkmark$  Inspetoria Regional;
- $\checkmark$  Inspetoria Local:
- Local da Vigilância;
- $V$  IE/CPF/CNPJ;
- Responsável;
- Usuário;
- $\checkmark$  Programa Sanitário;
- Ação Sanitária:
	- Versão;
	- Descrição da Ação;
	- Intervalo;
- Educação Sanitária:
	- Tipo de Educação;
	- Intervalo;
- Situação:
	- Aberto;
	- Finalizado:
	- Pendente;
	- · Em Edição;
	- Cancelado.

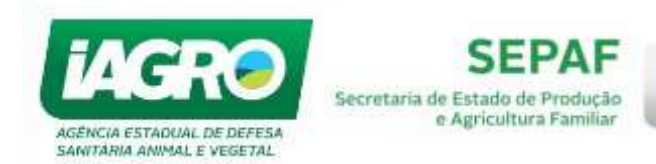

**GOVERNO DO ESTADO** 

Para realizar a pesquisa de algum relatório, clique em "**Pesquisa**".

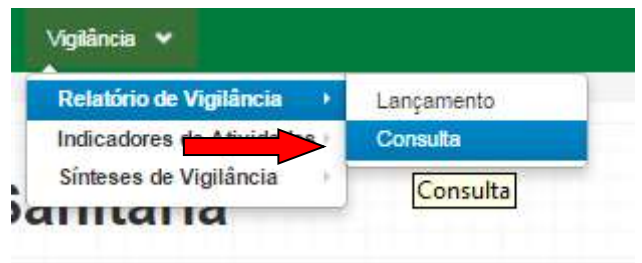

*Figura 34 – Pesquisa*

A consulta poderá ser realizada informando algum dos critérios acima citados, se preferir deixar os campos em branco, o sistema informará todos os relatórios cadastrados. Após definir os critérios de pesquisa, clique em Pesquisar

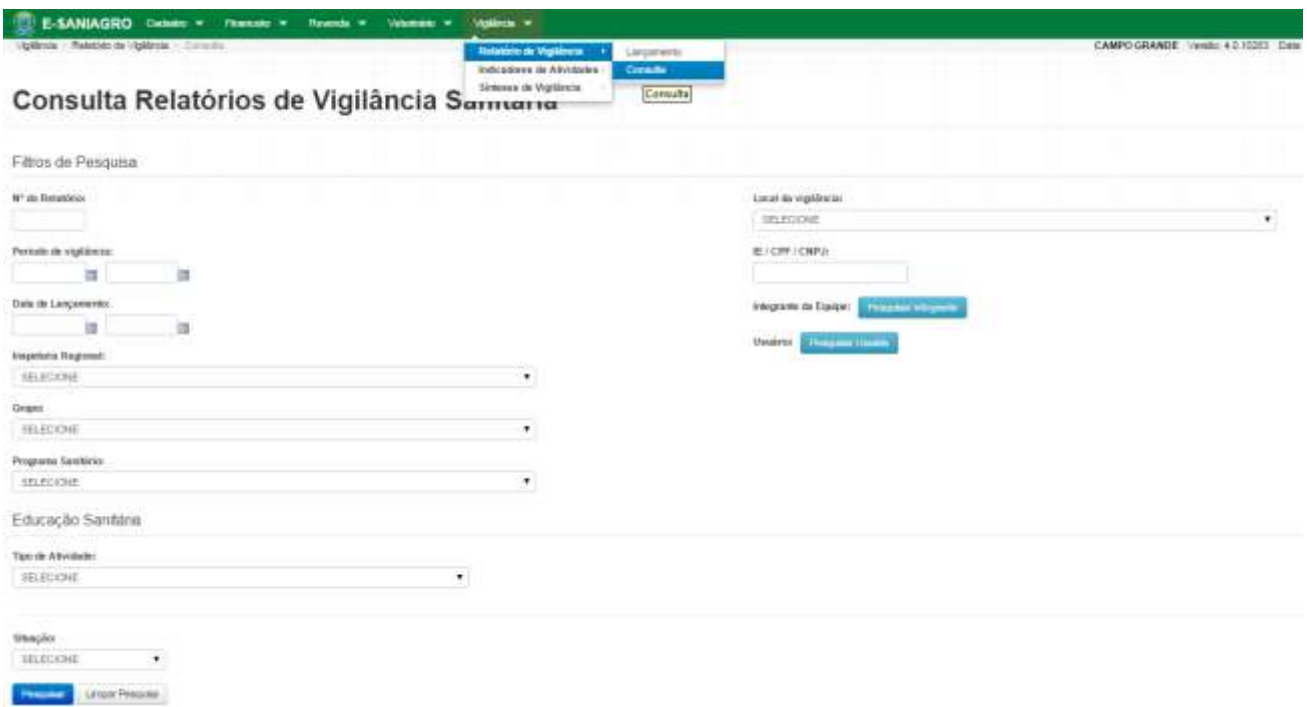

*Figura 35 – Critérios de Pesquisa*

Caso queira realizar a busca por relatórios de algum usuário em específico, clique em Pesquisar Integrante ou Pesquisar Usuário . Informe o CPF ou o nome do mesmo. Observe:

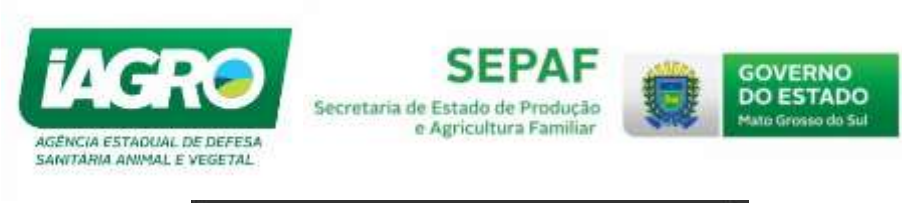

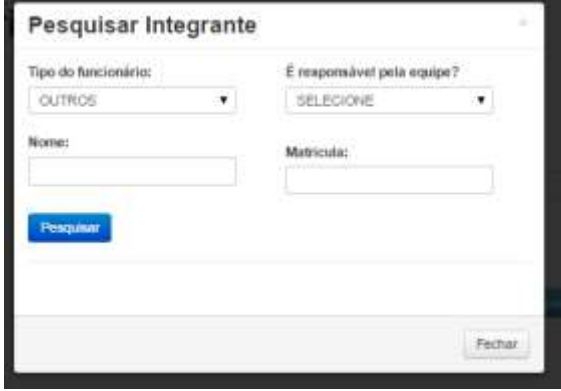

*Figura 36 – Pesquisando relatório por usuário*

#### **INFORMAÇÕES IMPORTANTES:**

O Relatório de Vigilância Sanitária possuirá as seguintes situações:

- **Aberto**: o usuário iniciou o lançamento do relatório e ainda não finalizou o mesmo.
- **Em edição**: o usuário iniciou a edição do relatório e ainda não o finalizou.

 **Finalizado**: o usuário concluiu todas as etapas do lançamento ou da edição do Relatório de Vigilância Sanitária.

 **Cancelado**: o usuário poderá cancelar relatórios abertos, em edição, finalizados ou pendentes.

- **Devolvido**: Usuário finalizou com pendencias e foi devolvido para correções.
- **Indeferido**: A coordenadora não aceitou as informações inseridas no Relatório.
- **Regularizado**: O usuário informa uma justificativa que pode ser aceita pelo coordenador.

 **Pendente**: quando o relatório necessita de liberação para ser finalizado, feita pela unidade central.

#### <span id="page-20-0"></span>**5.b – Regras Gerais**

#### **Edição do Relatório de Vigilância Sanitária**

Somente usuários vinculados à unidade que foi lançada o relatório, unidade central ou o usuário que cadastrou o mesmo poderá efetuar alterações.

Ao iniciar a edição de um relatório, este assume a situação de "**em edição**". O usuário só poderá editar um relatório por vez, ou seja, só haverá um relatório com situação de "em edição" para o usuário.

Ao realizar a finalização da edição:

- Se o relatório for editado até o 5º dia do mês subsequente a data do seu lançamento, este ficará com situação de "**finalizado**", caso contrário, assume a situação de "**pendente**".
- Ao editar um relatório não é permitida a alteração do campo "**Local de vigilância**".

|  |                               |           |        |                                 |                                              | <b>William Angeles</b> |  |
|--|-------------------------------|-----------|--------|---------------------------------|----------------------------------------------|------------------------|--|
|  | ESCRITÓRIO LOCAL DE CORUMBA - | 3W1D/3013 | #10912 | <b>CK ON RESAWATER</b>          | JANESE DE CAMPIOS FERENA VIENNA DIS ALMEIDIS | BERICHS                |  |
|  |                               |           |        | Figura 37 - Relatório Em edição |                                              |                        |  |

*Figura 37 – Relatório Em edição*

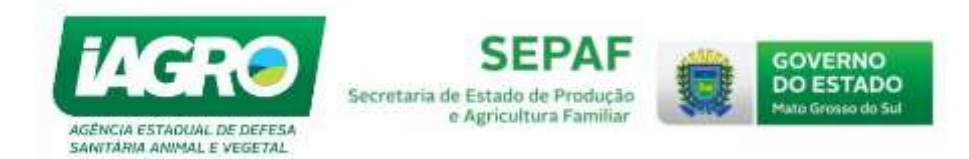

#### **Desbloqueio do Relatório de Vigilância Sanitária**

- Para desbloqueio do relatório de vigilância, somente a unidade central poderá efetuar o desbloqueio do relatório desde este esteja com situação **pendente**, posteriormente assumindo a situação de **finalizado**.
- O usuário deverá preencher a justificativa para o desbloqueio do relatório clicando em **14.**

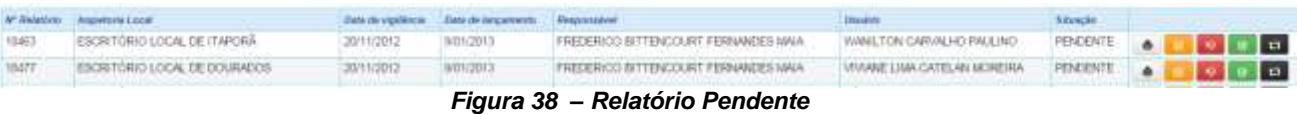

## Orientação

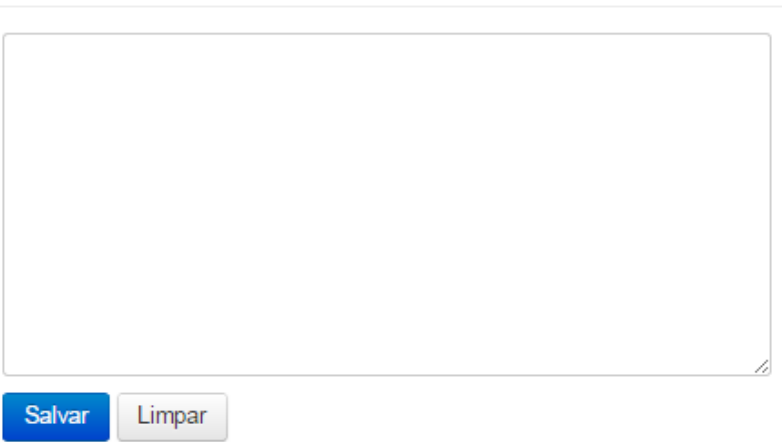

*Figura 39 – Justificativa*

#### **Cancelamento do Relatório de Vigilância Sanitária**

 Somente o usuário que cadastrou o relatório e a unidade central poderá efetuar o cancelamento, desde que seja efetuado no mês em que o relatório foi cadastrado, e até o 5º dia do mês subsequente da data do seu lançamento, exceto para relatórios com a situação de Aberto ou Pendente.

#### **Impressão do Relatório de Vigilância Sanitária**

 Após criação do relatório este poderá ser impresso desde que esteja com situação de finalizado, pendente,

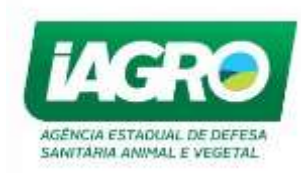

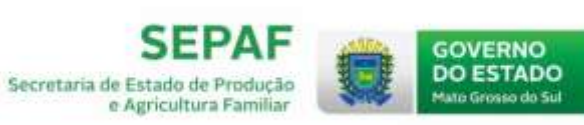

## <span id="page-22-0"></span>**MANUAL DE INDICADORES DE ATIVIDADES**

Os indicadores de atividades irão demonstrar a execução das metas planejadas para cada UVL pela DDSA por mês. Conforme os relatórios de vigilância são lançados no sistema E-Saniagro, este já irá computando como está o andamento da produtividade das atividades de vigilância sanitária.

Os Inspetores Locais deverão acessar o sistema periodicamente, lançar suas justificativas quando a ação programada não puder ser realizada e finalizar o relatório. O levantamento será realizado através dos RVSA lançados e finalizados, sendo de suma importância que os relatórios sejam lançados corretamente e dentro dos prazos. O RVSA deverá estar concluído, ou seja não poderá mais ser editado, até o dia 04 do mês. Após o fechamento no dia 05, RVSA editados posteriormente não contarão nos indicadores.

#### **1 – Acesso aos Indicadores**

<span id="page-22-1"></span>No e-Saniagro, o usuário encontrará os indicadores na aba *Vigilância Sanitária > Indicadores de Atividades > Fechamento.* 

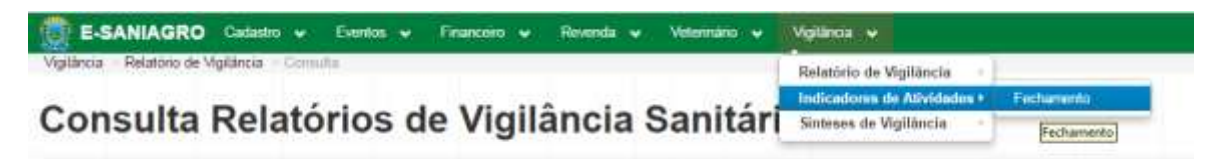

#### **2 – Fechamento dos Indicadores**

<span id="page-22-2"></span>No período determinado pela DDSA, o Inspetores deverão entrar e finalizar seus relatórios de atividades. O ícone **100, demonstra o percentual de atividades realizadas até o dia. Todos os** Situação relatórios deverão passar dos status ABERTO e *parame* para FINALIZADO.

Apesar de visualizado, o ícone si só estará disponível para edição para o Inspetor do município a que ele estiver relacionado.

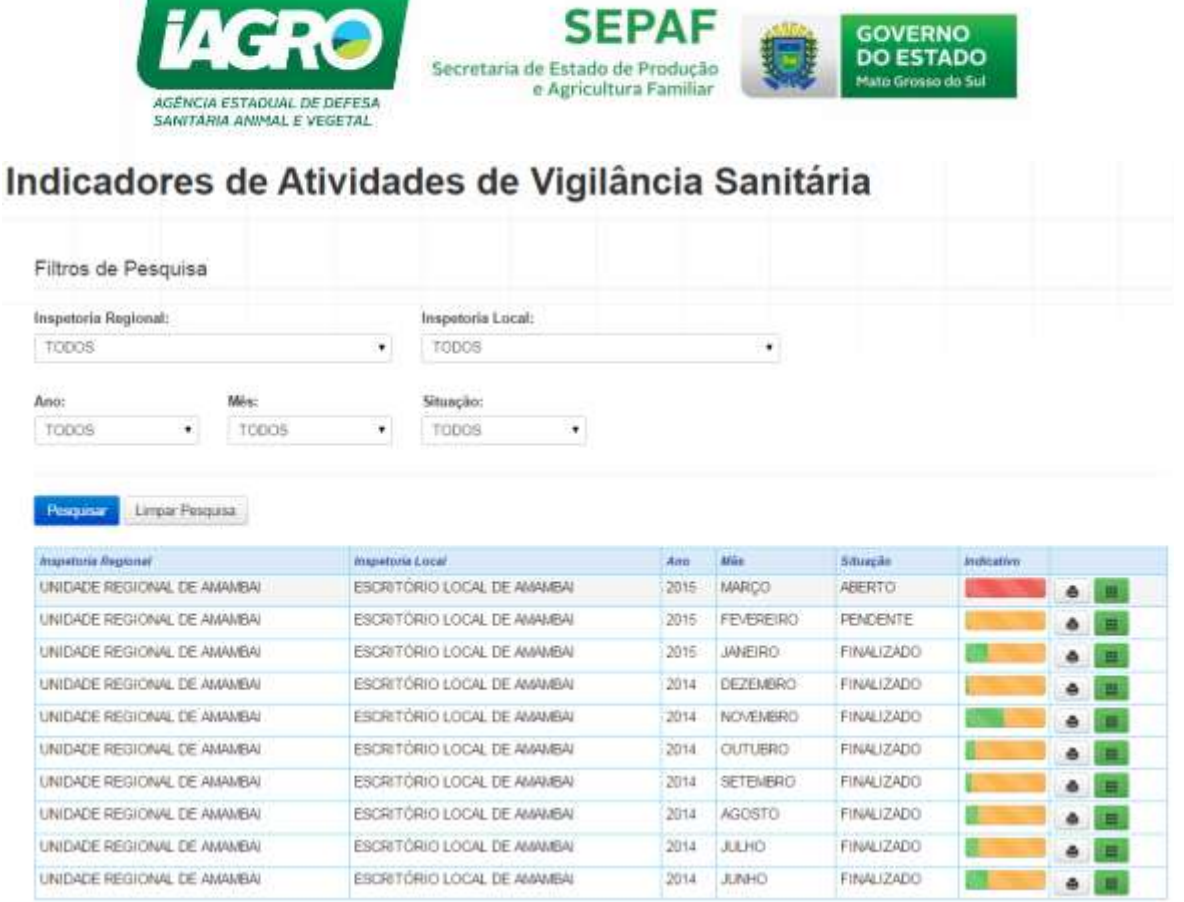

**SEPAF** 

GOVERNO

Conforme demonstrado na imagem, o ícone em amarelo **interior existem metas que** não foram cumpridas no programa EET´s que necessitam de justificativa. As imagens com o ícone

em verde  $\left[\infty\right]$ , não necessitam de justificativa.

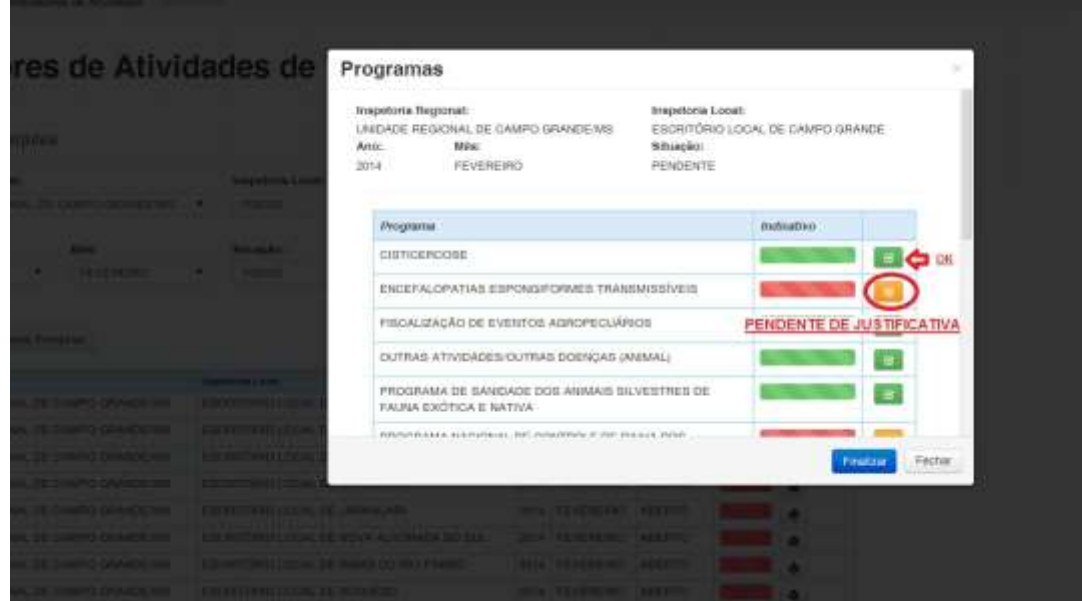

Ao clicar no ícone **6**, o sistema abrirá uma nova aba para que o Inspetor lance a justificativa.

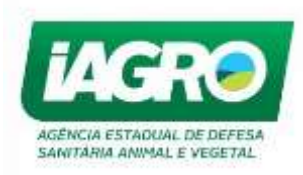

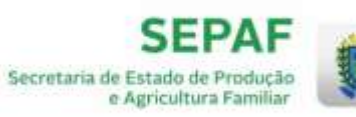

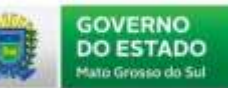

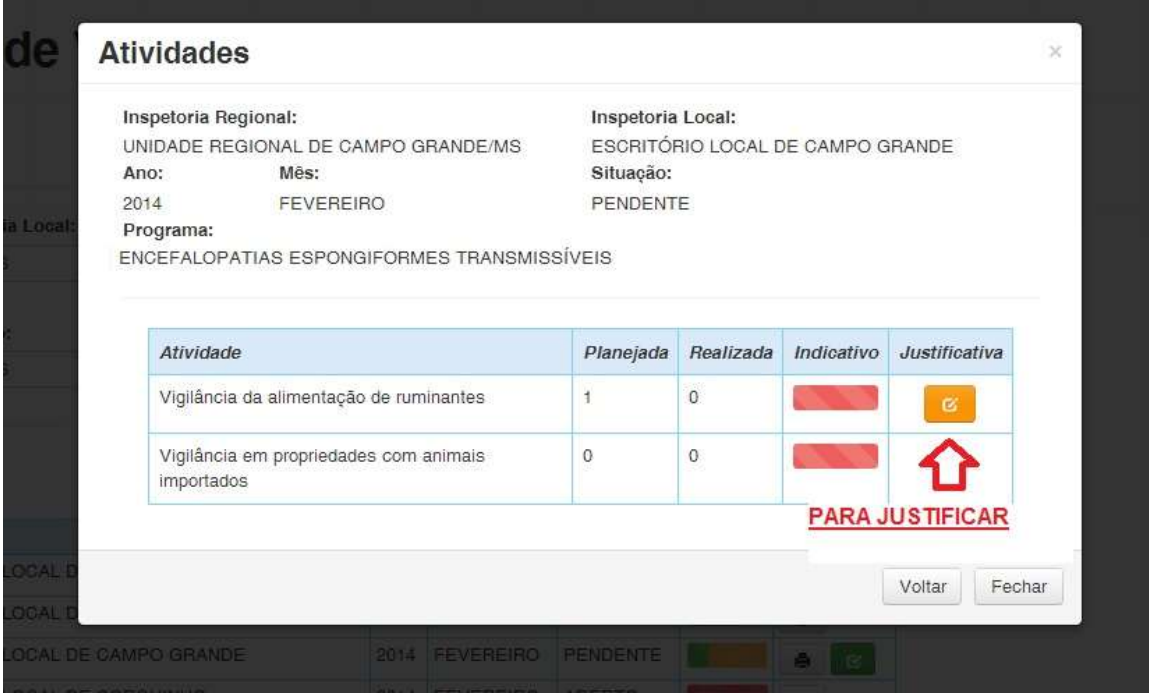

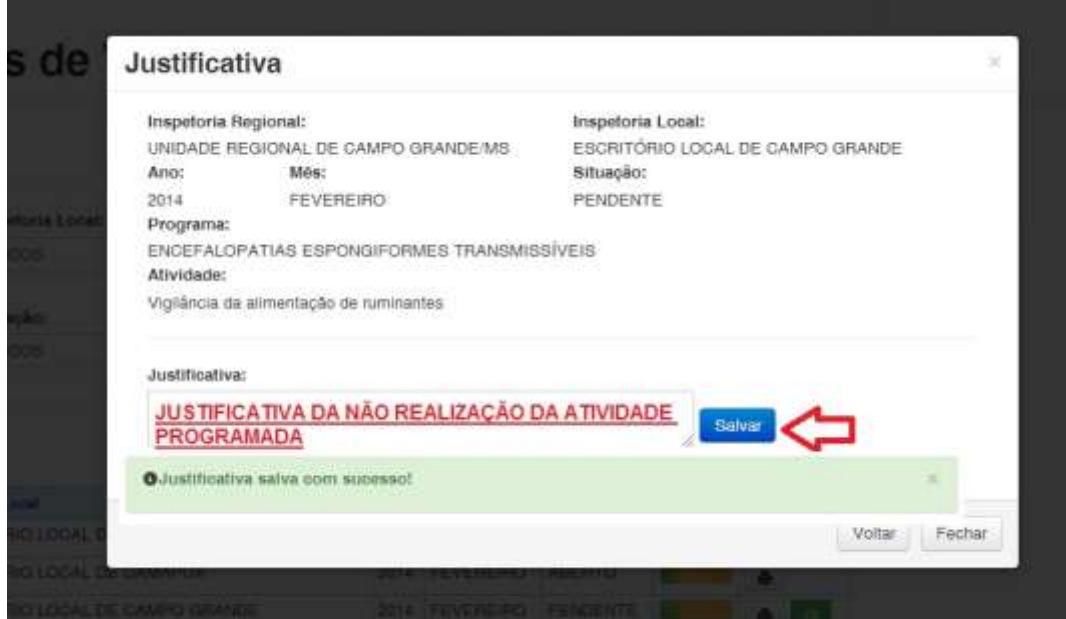

Assim que informada a justificativa, o usuário deverá salvá-la e clicar em voltar. Após justificada a atividade, o sistema não processará mais a mesma em RVSA lançados posteriormente.

Após todas as atividades terem sido justificadas, o sistema exibirá o botão **paramidades** para fechar o relatório.

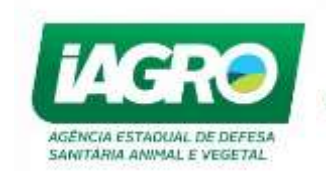

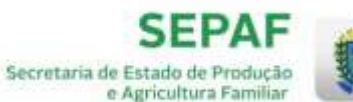

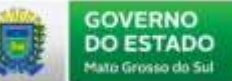

ATENÇÃO: Uma vez Finalizado, o relatório de indicadores não poderá ser mais editado. Certifiquese de que todos os RVSA do mês estejam lançados antes de justificar e finalizar seu indicador.

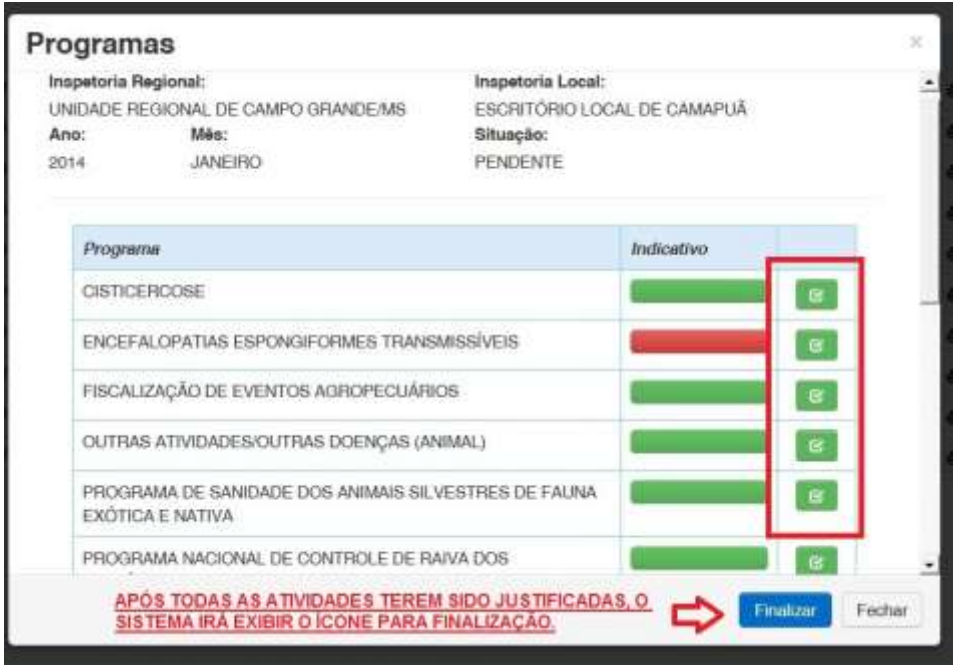

#### **3 – Relatórios**

<span id="page-25-0"></span>Os relatórios estarão visíveis para todos os usuários IAGRO.

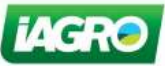

**GOVERNO DO ESTADO DE MATO GROSSO DO SUL** SECRETARIA DE ESTADO DE PRODUÇÃO E AGRICULTURA FAMILIAR - SEPAF AGÊNCIA ESTADUAL DE DEFESA SANITÁRIA ANIMAL E VEGETAL - IAGRO

#### Fechamento de Atividades de Vigilância Sanitária

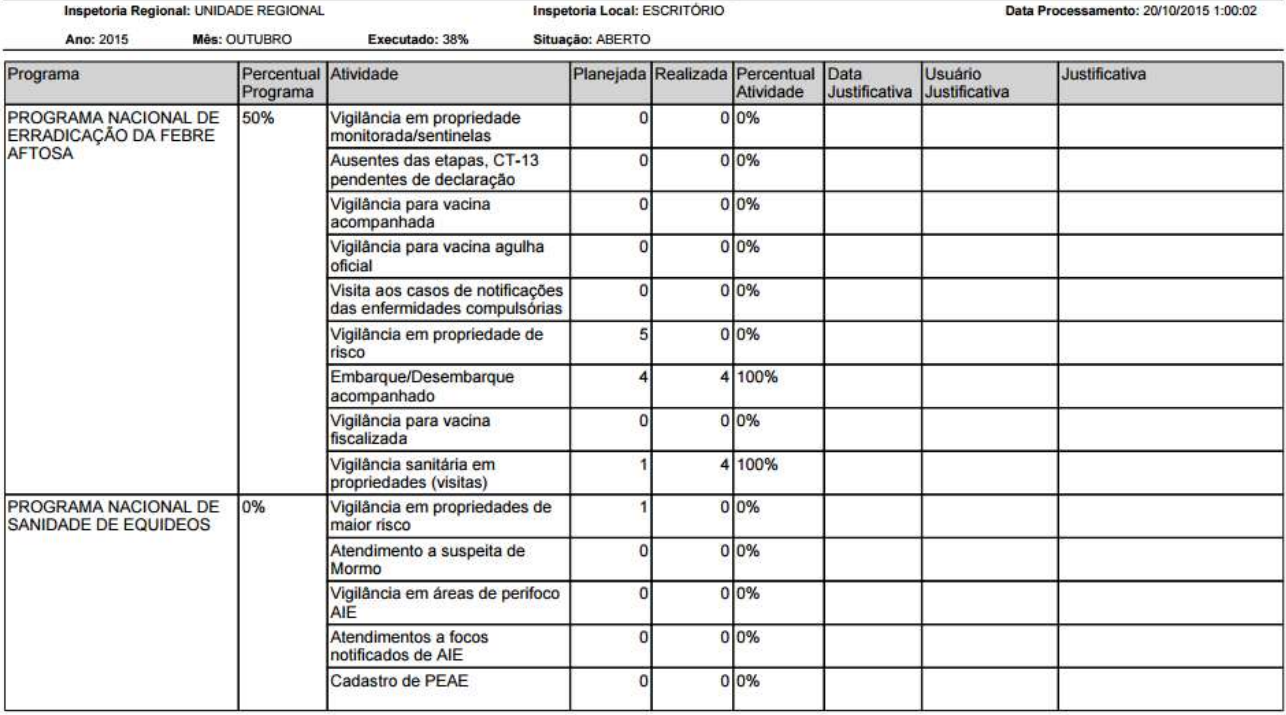

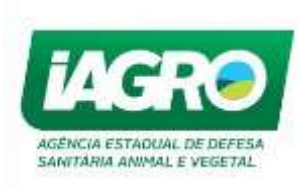

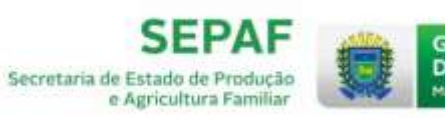

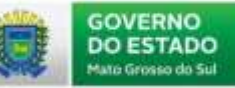

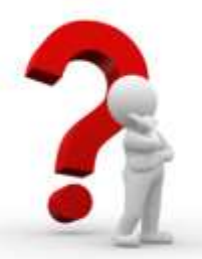

Caso apresente alguma dúvida em relação ao manual, favor entrar em contato com o HelpDesk: 0800-647-6713.